# **ZbeamZ**

## **ACTIVAR SU INTERFAZ LIGHT RIDER / ESA2 DMX**

**Su BeamZ interfaz DMX debe ser activada antes de empezar con su uso en ESA2 o Light Rider. Se requiere de conexión a internet.**

### **PASO UNO**

**Descargue e instale la última versión del software ESA2 BeamZ La última versión la puede encontrar en www.dmxsoft.com**

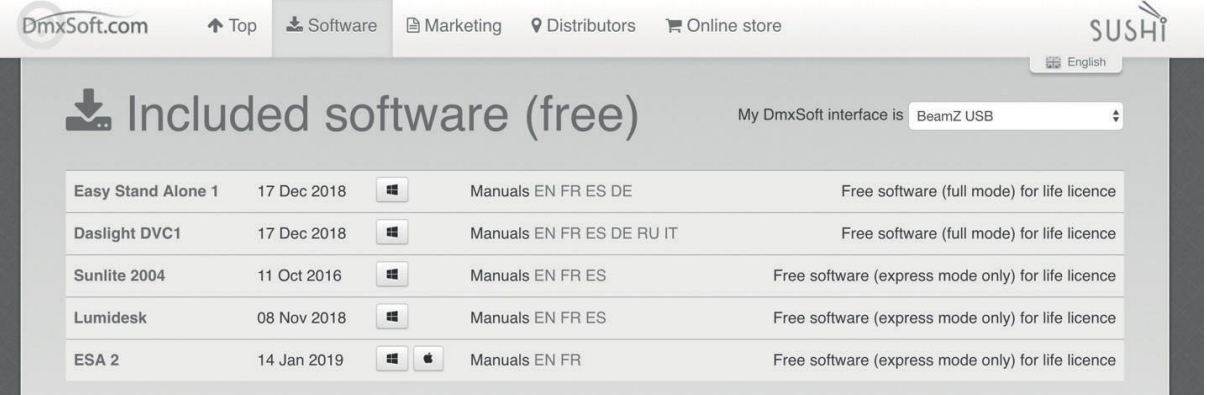

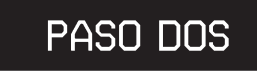

**Conecte su interfaz BeamZ DMX a su ordenador y arranque el programa**

### **PASO TRES**

**Introduzca los datos de su cuenta Su interfaz DMX debe estar linkeada con su cuenta DMXsoft. Si no tiene una cuenta, puede crearla en store.dmxsoft.com**

#### PASO CUATRO

**Introduzca su clave de producto de 20 dígitos La encontrará en el dorso de la tarjeta de plástico BeamZ suministrada con la interfaz DMX.**

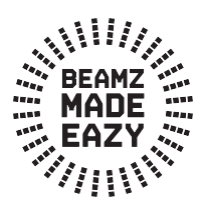

**Más canales? Nuevo Software? Actualice a una nueva versión o cargue su interfaz BeamZ DMX con canales extra. Visite [www.dmxsoft.com](http://www.dmxsoft.com/)**

## **EMPEZANDO A USAR LIGHT RIDER**

#### PASO UNO

**Descargue la app de LIGHT RIDER desde Apple App Store, Amazon App Store o Google Play Store**

#### PASO DOS

**Conecte su interfaz DMX a una toma de alimentación USB de 5V usando el cable suministrado tipo C.**

#### **PASO TRES**

**Vaya a la configuración de wifi de su terminal y seleccione la red que se denominará "SMART DMX INTERFACE XX X X X " donde las X pertenecen a su número de serie. La constraseña por defecto para el emparejamiento es: 00000000 (para números de serie hasta 179000, compruebe Hardware Manager) smartdmx0000 (para números de serie superiores a 179001, compruebe Hardware Manager)**

#### **PASO CUATRO**

**Los ajustes wifi pueden configurarse usando el HARDWARE MANAGER disponible en la página www.lightriderapp.com**

#### **VISITE W W W .LIGHTRIDERAPP.COM DONDE PODRÁ:**

- **- Añadir más canales a su interfaz BeamZ DMX**
- **- Añadir más programas para su interfaz BeamZ DMX**
	- **- Descargar el manual de la app completo**
		- **- Descargar el datasheet**
			- **- Ver video tutoriales**

## **BEAMZLIGHTING.COM**